### **WebAPI**

## Getting started steps link

To register as a Technology provider in Trestle please follow the steps below:

- Step 1 Select Technology provider, get started. Select Technology Provider
- examples of other community, providing government of other community, in the collection into the collection in<br>Step 2 Please provide contact information
- Step 3 Please provide company information<br>
Step 3 Please provide company information
- Step 4 Credit card information is required.<br>Step 4 Credit card information is required
- Step 5 Add Product Information You will provision your own UserID & Password for each Data Feed Type. Ex – if you pull IDX data with a RETS transport – you will use the IDX-RETS UserID & Password for "ALL" MLS Connections you You will use a "single" set of credentials for every MLS Connection you pull data from per Data Feed Type establish

MLS Data can be "filtered" by the Originating System Name - Which is found on the Connection Dashboard once your<br>-Connection request has been approved.

Under the product tab, you will need to fill in the fields describing your product and what feed type your product supports.

Trestle link to setup for WebAPI **Getting Started WebAPI**: https://docs-trestle.corelogic.com/GettingStarted/WebAPI

### **WebAPI**

## Postman

We recommend using the Postman tool for logging into and using the Trestle WebAPI. In addition to the walkthrough below, feel free to use this Postman collection for examples of other queries and criteria available in the Trestle WebAPI. To easily load the collection into Postman, open Postman and select File -> Import. Then, select the "Import From Link" tab and paste the following URL: https://docstrestle.corelogic.com/content/collections/Trestle\_API.postman\_collection.json Press the import button and you will see a new collection added to Postman.

#### 1. Login and Authentication: Get Access Token

Create a GET request to https://api-prod.corelogic.com/trestle/odata/\$metadata using OAuth 2.0 authorization.

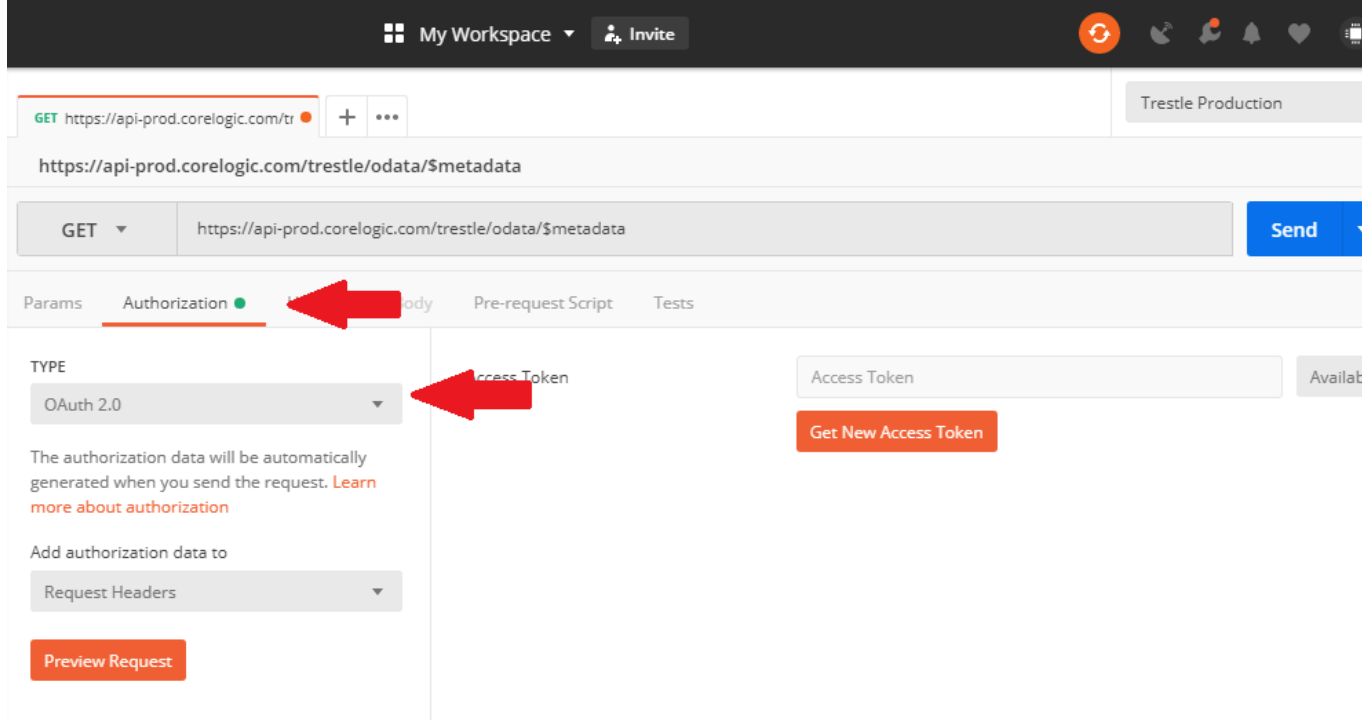

#### ACCESS TOKEN PARAMETERS

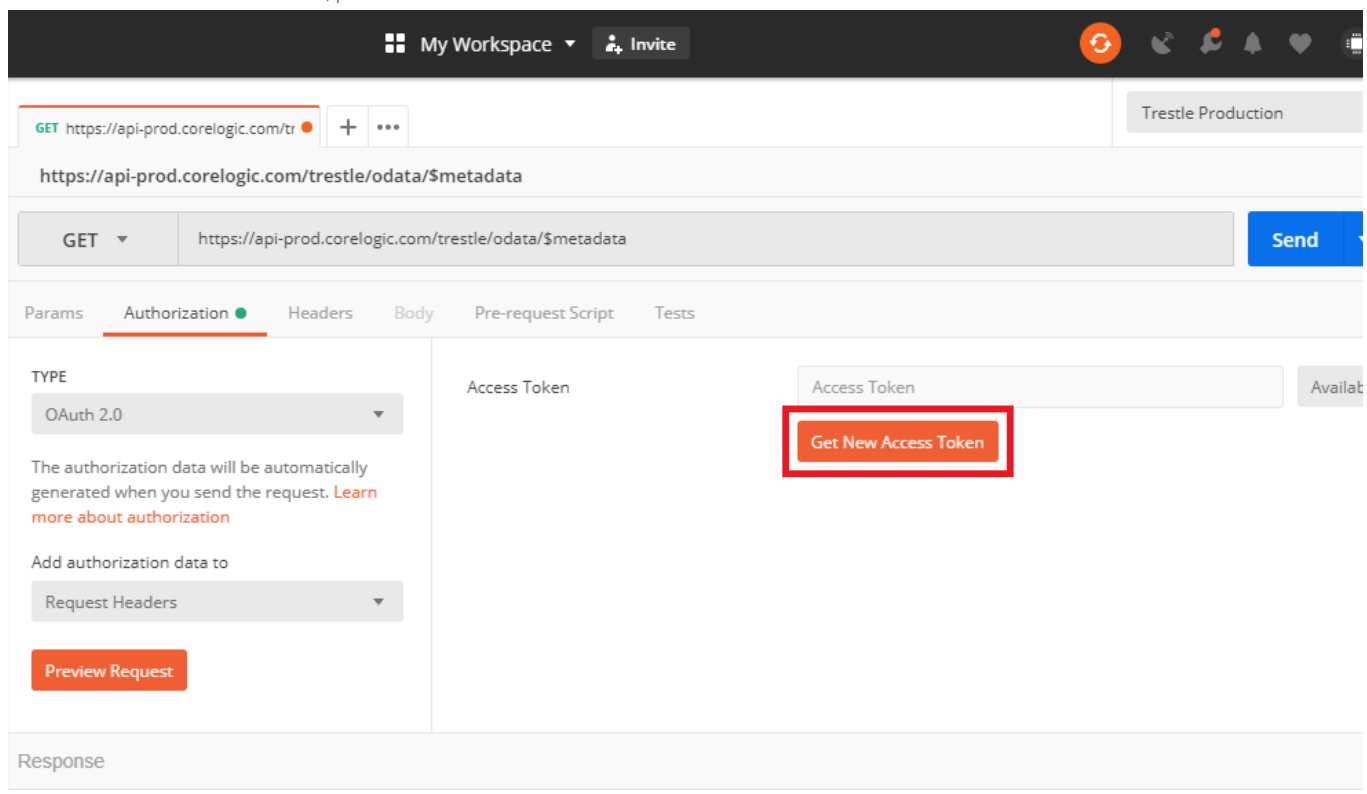

To enter the Access Token values, press the Get New Access Token button.

Enter the information for the new Access Token as described below.

- Token Name = [This is the name of the variable that is returned with your token. It can be anything. In Postman, you'll need to remember the name of the token for later requests.]
- Grant Type = Client Credentials
- Access Token URL = https://api-prod.corelogic.com/trestle/oidc/connect/token
- Client ID = [Your username]
- Client Secret = [Your password]
- $\bullet$  Scope = api
- Client Authentication = Send client credentials in body

Press the Request Token button to get your token. The response comes back in a popup window.

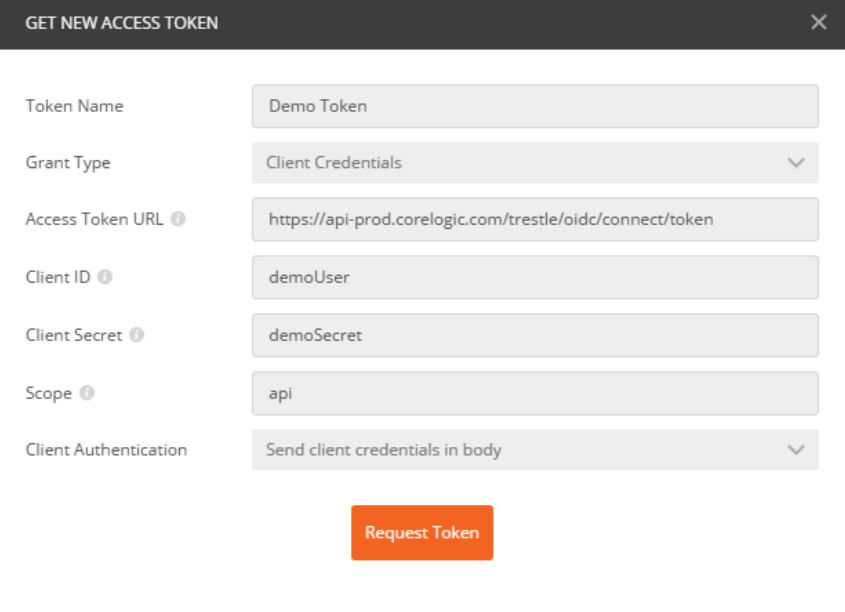

Scroll down in the popup window and press the Use Token button. The token is only good for a period of time. The expires\_in value is the number of second this token is good for. (e.g., 3600 seconds = 1 hour)

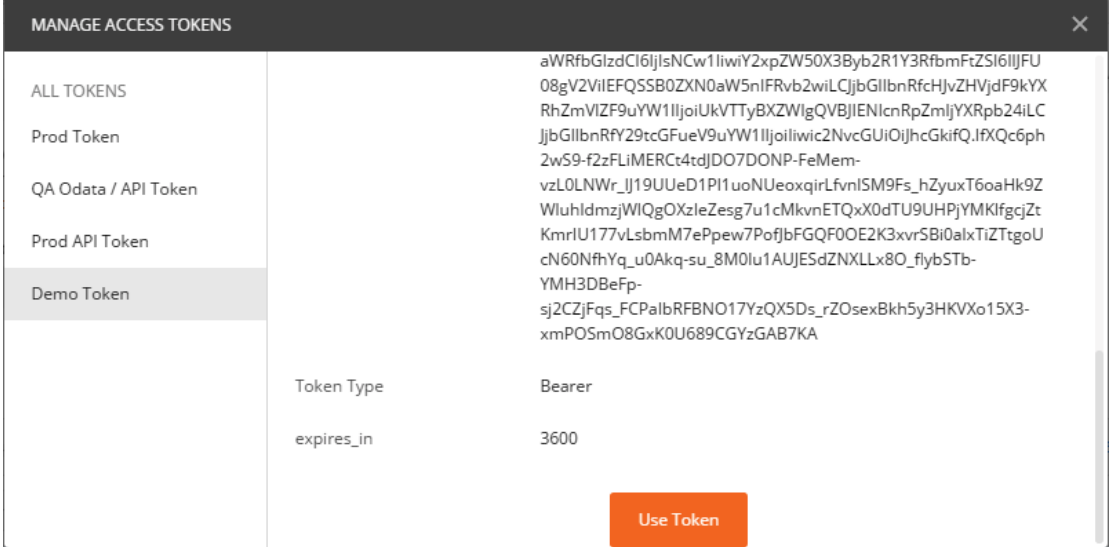

#### 2. Get Metadata

Create a GET request to https://api-prod.corelogic.com/trestle/odata/\$metadata using OAuth 2.0 authorization.

Set the Access Token to the token from section 1. If you are using Postman, there is a dropdown named Available Tokens that will have the token from section 1 with the token name you gave it.

Click the Send button to get the XML metadata back.

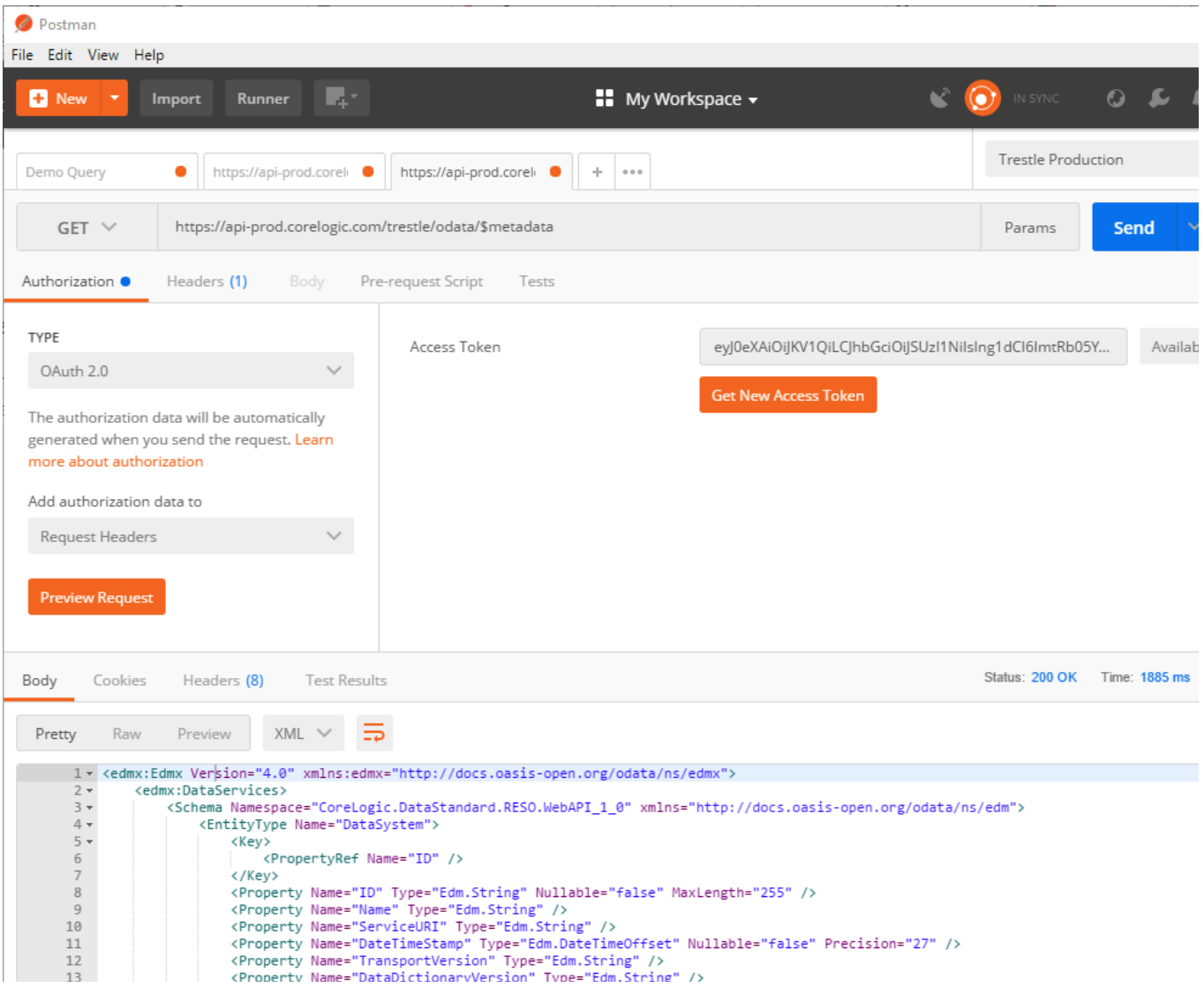

# Retrieving Listing Data

#### 3. Get Listings

Create a GET request to https://api-prod.corelogic.com/trestle/odata/Property?Class=Residential&\$top=5 using OAuth 2.0 authorization and your Access Token.

The Property in this link is the resource we're querying. The Class=Residential is the property type to find listings in. We're limiting the results to only 5 records with \$top=5 since this can be very resource intensive.

Click the Send button and you should see fields and data for 5 listings.

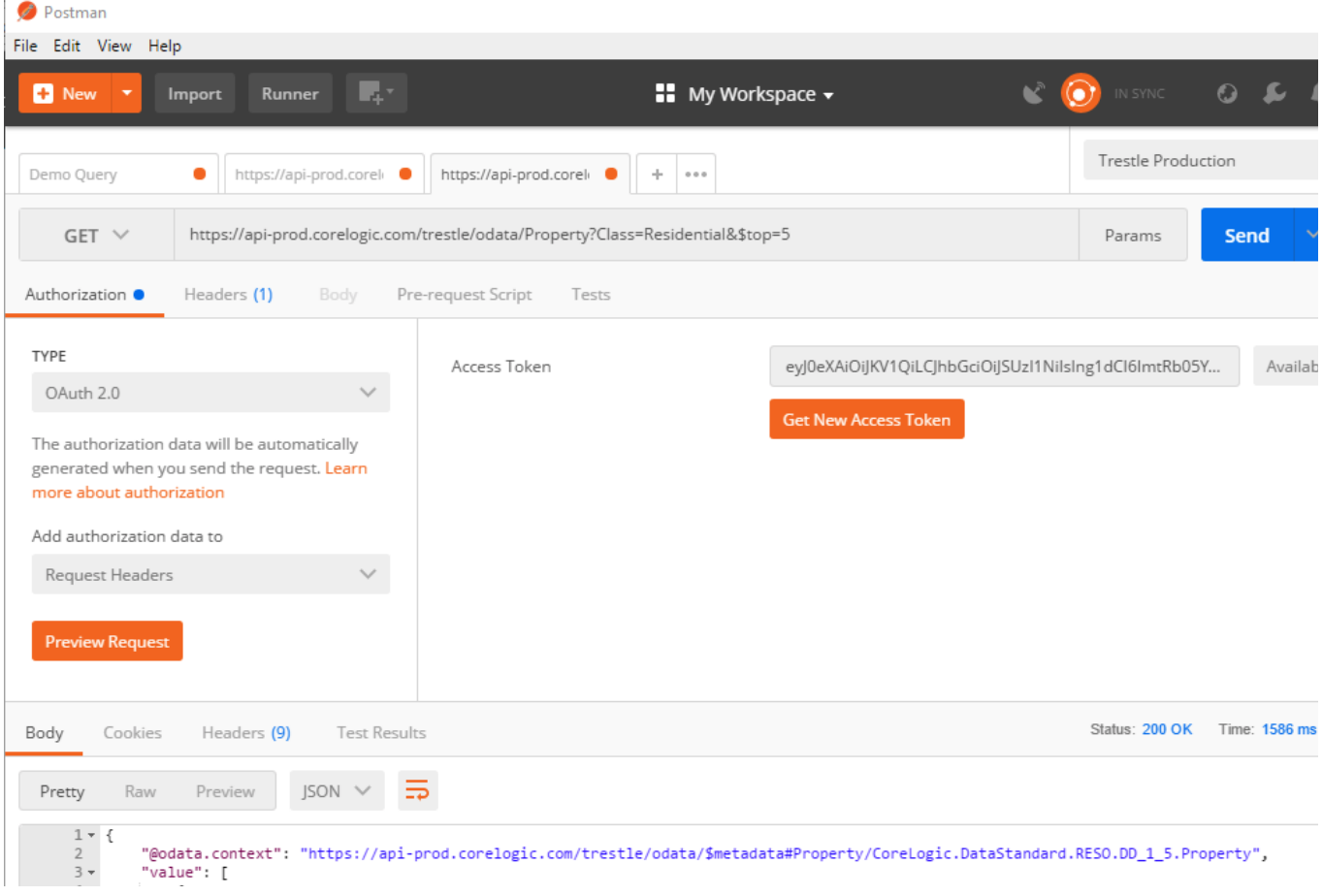

#### 4. Get Photo URLs

Create a GET request to https://api-prod.corelogic.com/trestle/odata/Media/?\$filter=ResourceRecordKey+eq+'252598921'& select=MediaURL&\$top=2 using OAuth 2.0 authorization and your Access Token.

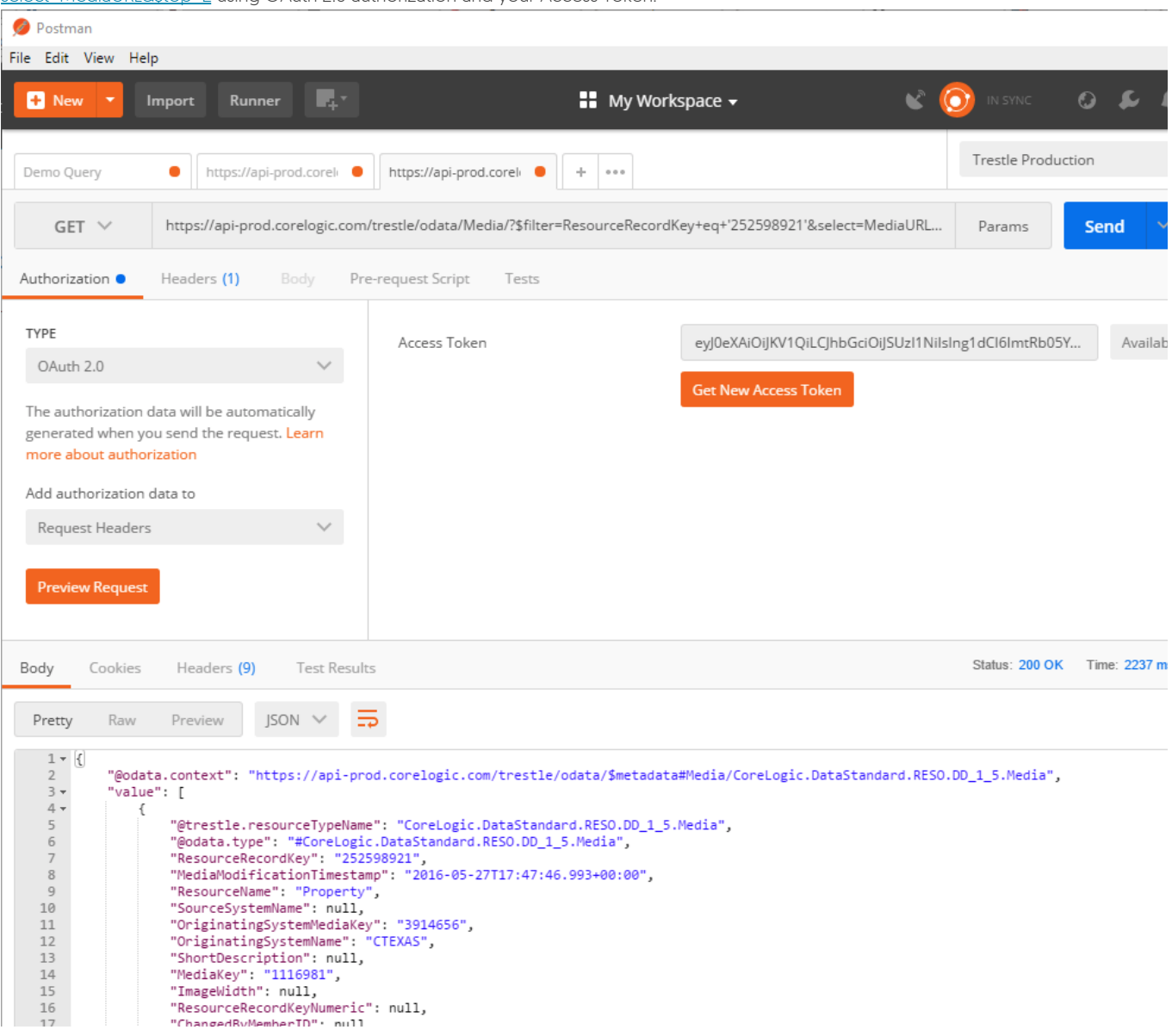